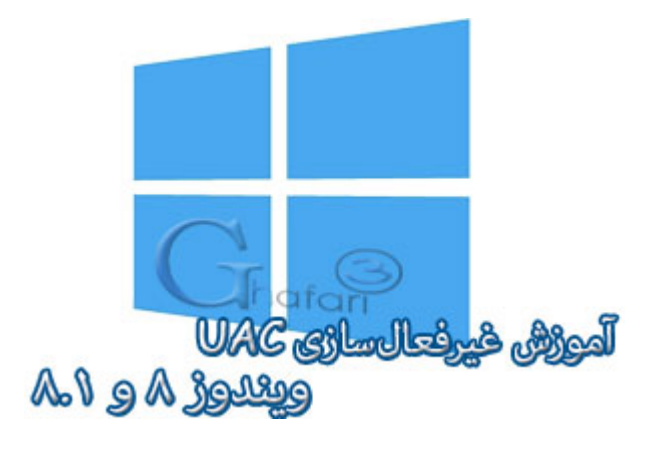

## **نام آموزش:**

**راهنماي غیرفعال کردن** Control Account User **در ویندوز 8 و 8,1**

[Ghafari3.com](http://www.ghafari3.com/)**:نویسنده**

Control Account User یکی از ویژگیهاي ویندوز 8 و 8,1 میباشد که میتواند از دستکاريهاي غیر مجاز در سیستم جلوگیري نماید.

روش کار UAC به این ترتیب است که قبل از انجام عملی که میتواند بر روي عملکرد صحیح سیستم شما تاثیر گذار باشد، با پرسیدن رمز Administrator و یا گرفتن مجوز انجام این عمل از شما، این کار را انجام می دهد.

زمانی که با یک پیام UAC روبرو میشوید آنرا به دقت بخوانید و توجه کنید که نام برنامه و یا عملی که میخواهید انجام دهید با محتویات پیام UAC یکسان باشد. با بررسی پیام UAC میتوانید از نصب و یا اجراي برنامه هاي software Malicious، Spyware و در کل ابزارهاي مخرب تا حدودي جلوگیري نمایید.

گاهی اوقات UAC مانع از اجراي صحیح برنامهها میشود و اختلالاتی را ایجاد میکند. اگر کاربر حرفهاي هستید، ویندوز و آنتی ویروس سیستم شما همیشه آپدیت است و با نصب آنتیویروس و فایروال تمامی موارد امنیتی را در ویندوز رعایت می کنید میتوانید UAC) یوزر اکانت کنترل) را غیر فعال نمایید.

در ویندوز 8 و ویندوز 8,1 در بخش تنظیمات UAC این قابلیت وجود دارد تا بصورت کامل UAC را غیرفعال نکنید و میتوان میزان حساسیت آنرا تغییر داد.

## براي غیرفعال کردن "یوزر اکانت کنترل" در ویندوز 8 و 8,1 مراحل زیر را انجام دهید:

1- موس را در گوشه بالا یا پایین سمت راست دسکتاپ قرار دهید و از نوار چارمز (Charms Bar) برروی Settings و سپس برروي Panel Control کلیک کنید.

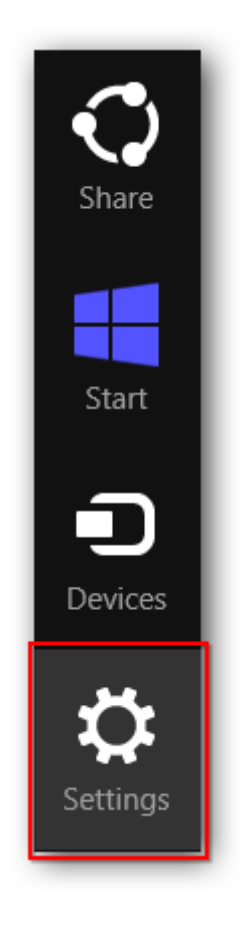

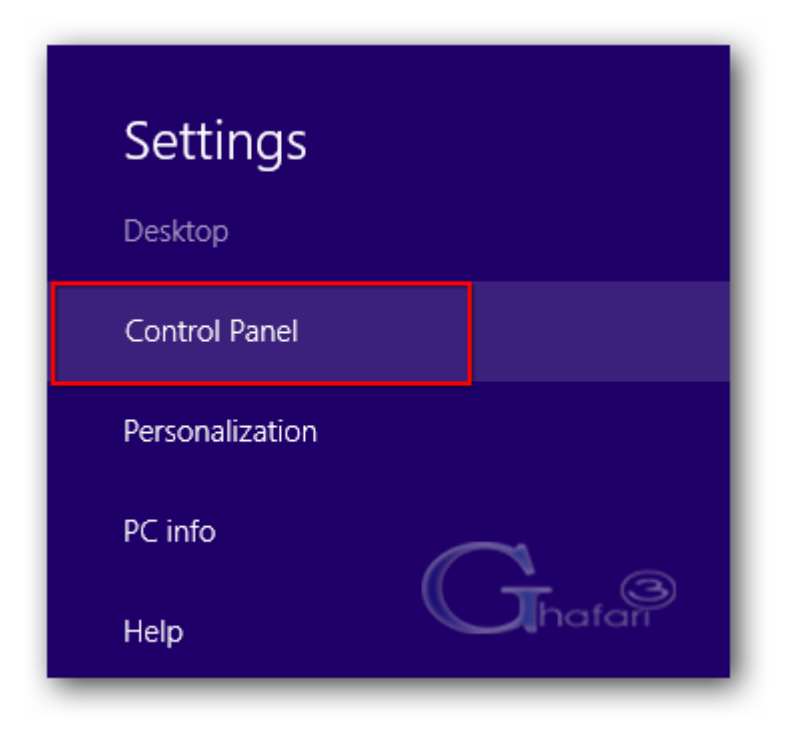

توجه داشته باشید در ویندوز 8 و 8,1 با راست کلیک برروي Start در گوشه چپ و پایین دسکتاپ نیز در دسترس خواهد بود. همچنین میتوانید از کلیدهای ترکیبی "Win + X" نیز برروی کیبورد (Control Panel استفاده نمایید.

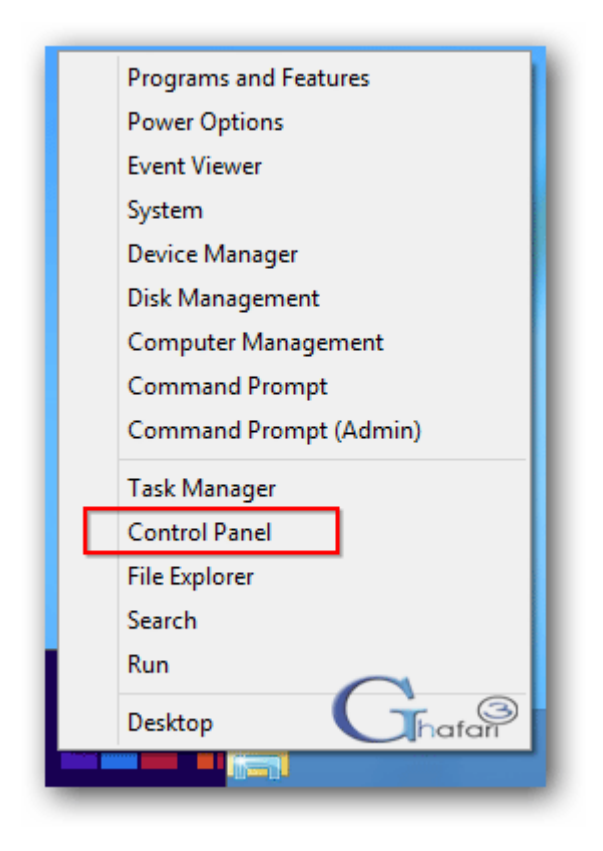

-2 در بخش جستجوي بالاي پنجره "کنترل پنل" عبارت **UAC** را وارد نمایید.

-3 لینک settings Control Account User Change نشان داده می شود. برروي آن کلیک نمایید.

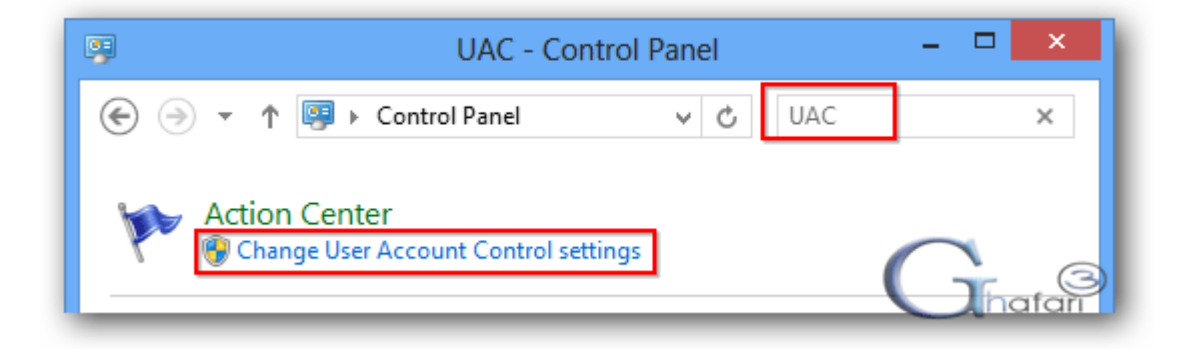

براي دسترسی به پنجرهي settings Control Account User میتوانید به روشهاي زیر نیز عمل کنید:

اگر کنترل پنل در حالت نمایشی **Category** میباشد به Center Action> - Security and System مراجعه کرده و در لینکهای سمت چِپ برروی <u>Change User Account Control settings کلی</u>ک نمایید.

اگر کنترل پنل در حالت نمایشی **Icons** میباشد به Center Action مراجعه کرده و در لینکهاي سمت چپ برروي .نمایید کلیک Change User Account Control settings

4– با جابجایی دکمه ی لغزنده و قرار دادن آن در پایینترین سطح،  $\underline{\text{UAC}}$  بصورت کامل غیرفعال می شود. برروی OK کلیک نمایید.

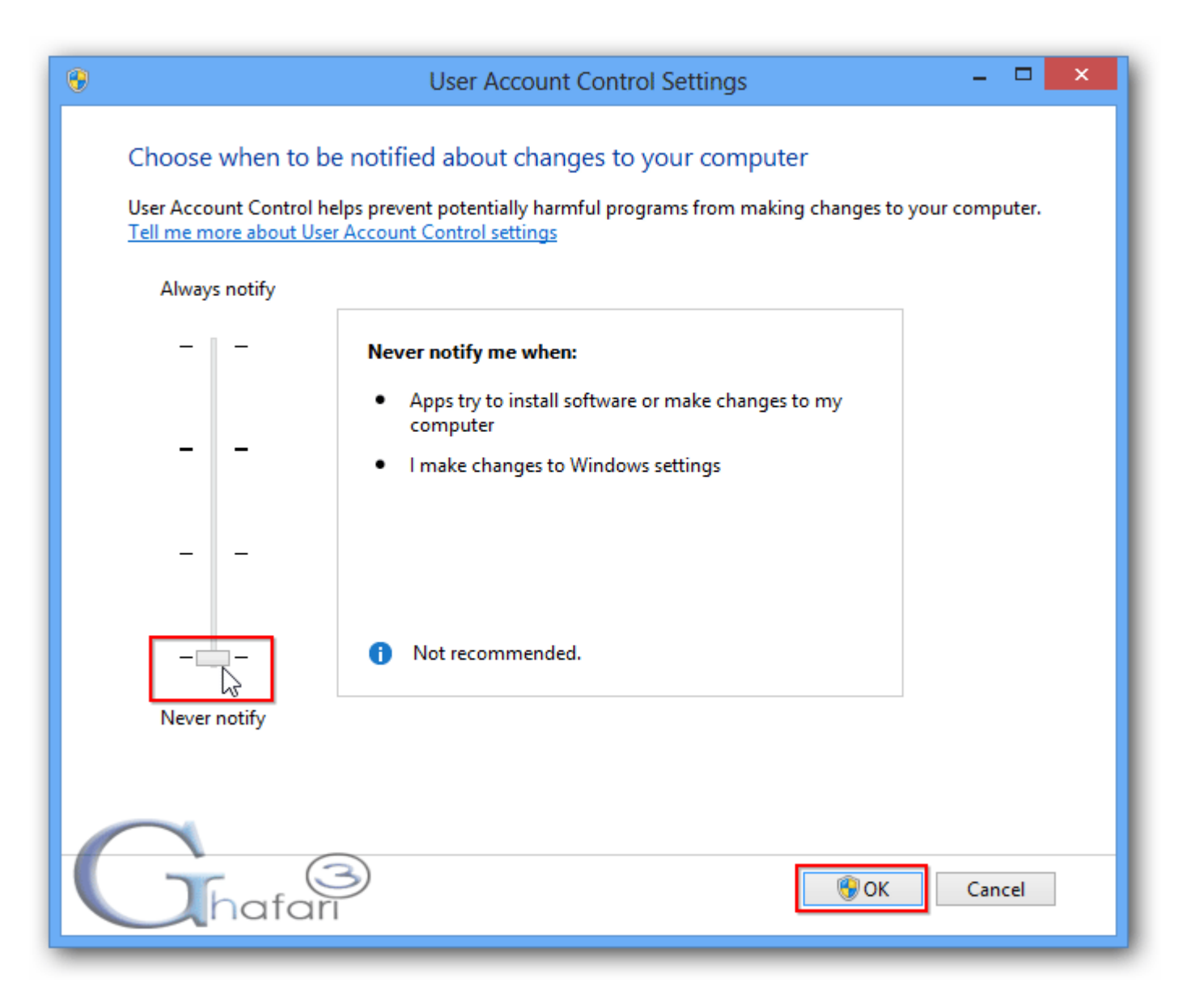

در پیام نشان داده شده برروی  $\underline{Yes}$  کلیک نمایید تا تغییرات اعمال شده و UAC غیرفعال شود. در ویندوز A و  $\sim$ 8,1 پس از غیرفعال کردن UAC نیازي به ریست ویندوز نیست!

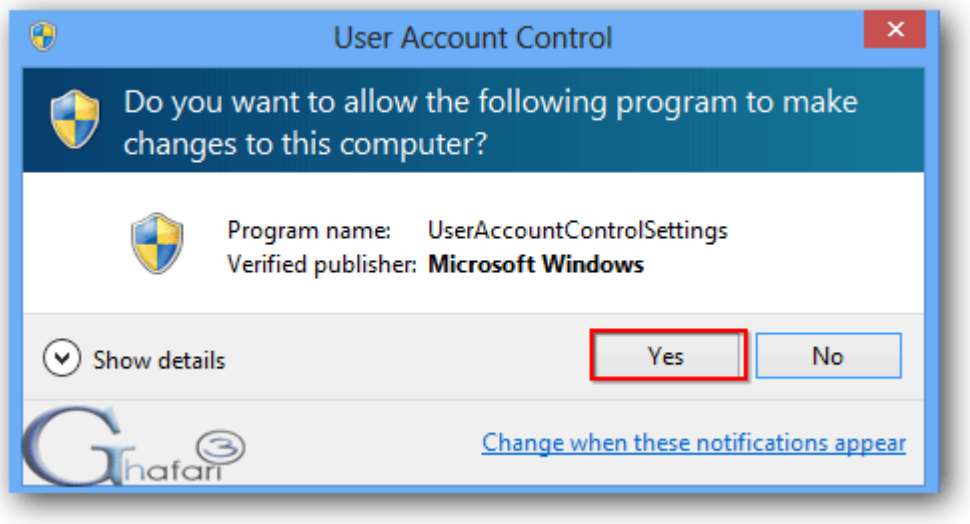

هرگونه کپیبرداري از مطالب آموزشی سایت، فقط با ذکر منبع و لینک به پست آموزشی مجاز است.

► لینک کوتاه این مطلب آموزشی ◄ [www.ghafari3.com/kk4y](http://www.ghafari3.com/kk4y)

Ghafari3.com Education & Download Central